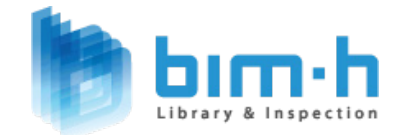

## SpeedBIM TM **For Revit 2015** 단축키 가이드

### **CONTENTS**

1. 적용대상

2. 적용방법

3. 단축키 정보

# 01.적용대상

#### | 적용대상

대한민국의 모든 BIM업무를 하는 사람이 본 단축키 파일을 적용하여, 현재 가장 많이 사용하고 있는 BIM Tool인 AUTODESK Revit 사용에 있어 통일 되고 일관된 명령 표준을 만들고자 한다.

- · 본 단축키 파일은 Revit 2015 버전 용이며, 건축/구조에 초점이 맞춰져 있다.
- · 본 단축키 파일의 단축 체계는 2글자를 기준으로 하여, 알파벳 2자와 Ctrl+0~9까지 정의 되어 있다.
- · 본 단축키 파일은 기본 단축 명령은 재정의 하지 않았다.

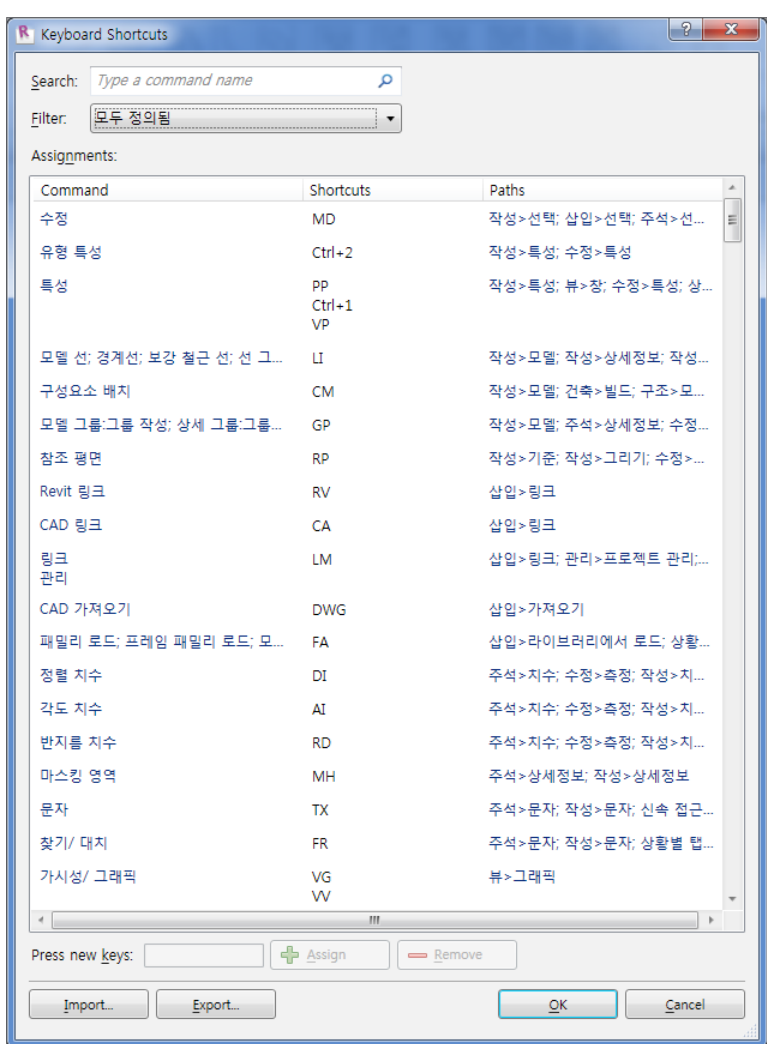

※ 주의사항

본 단축키 파일의 이름 변경, 무단 내용 변경은 허락하지 않습니다.

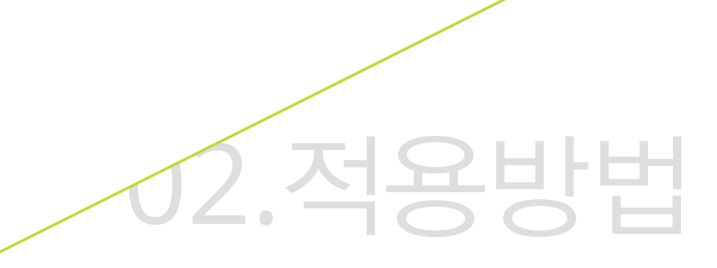

#### | 적용방법

레빗 2015을 기준으로 시작한다.

- ① 시작화면에서 좌측상단 레빗 시작버튼 [R] 을 눌러 옵션을 선택한다.
- ② 옵션창 옵션 항목에서 사용자 인터페이스에 "키보드 단축키" 항목을 선택한다.
- ③ 키보드 단축키 창 하단부에 "Import.."를 선택한다.
- ④ 키보드 단축키 파일 가져오기 대화상자에서 "SpeedBIM\_HOTKEY.xml" 선택, 열기를 한다.
- ⑤ Import Keyboard Shortcuts File 대화상자에서 Overwrite... 항목을 선택한다.
- ⑥ 열려 있는 대화상자를 확인하여 종료한다.

단축키가 포함된 라이브러리 파일의 위치는 C:\speedbim 2015 이다.

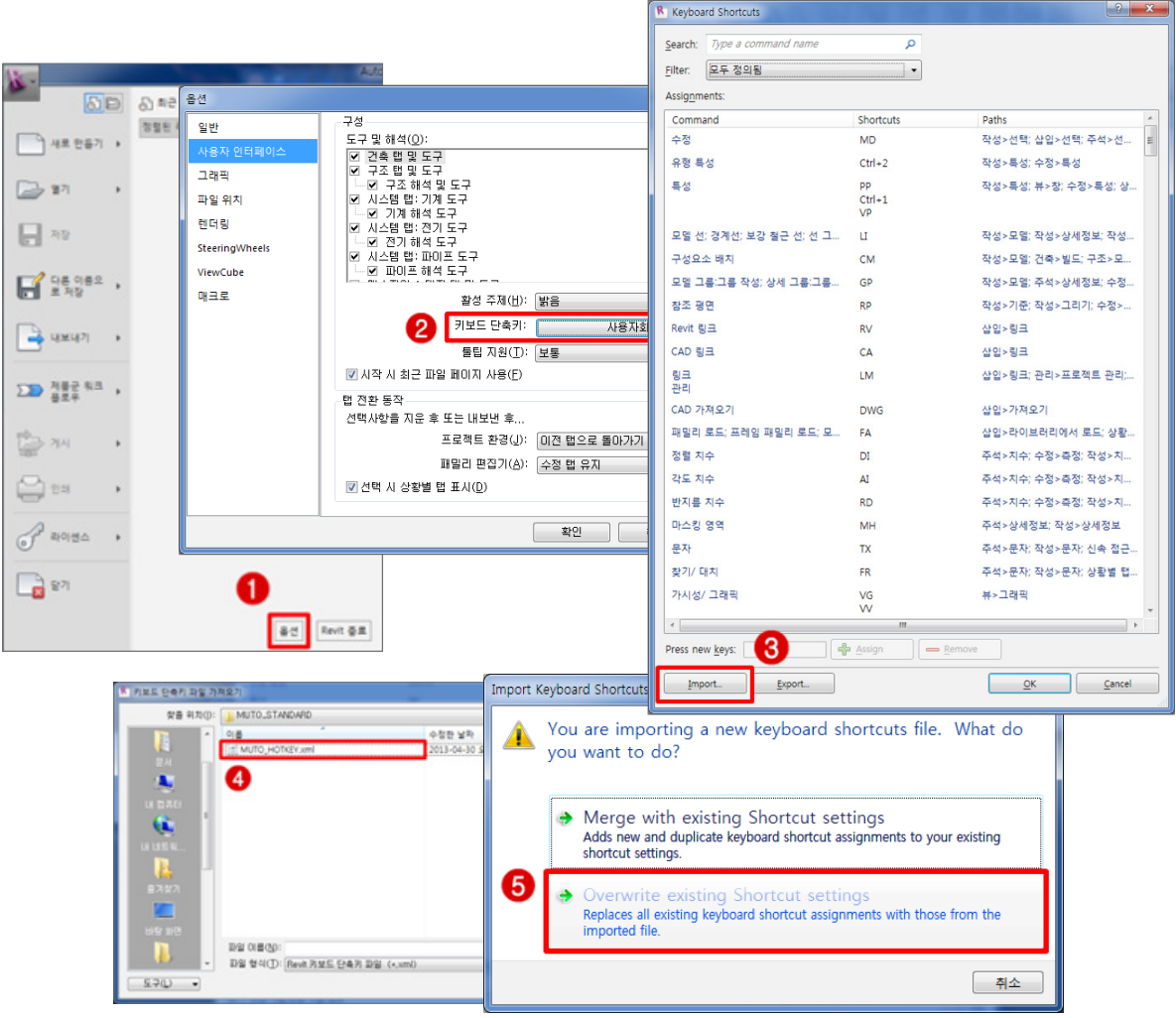

## 03.단축키 정보

#### | 단축키 정보 – 공통1

< 화면 제어 부분 / 객체 선택 및 재지정 / OSNAP에 대한 단축키 정보 >

#### 1) ZOOM, PAN등 등 화면 제어 부분 2. 객체 선택 및 재지정 (작업 뷰에서..)

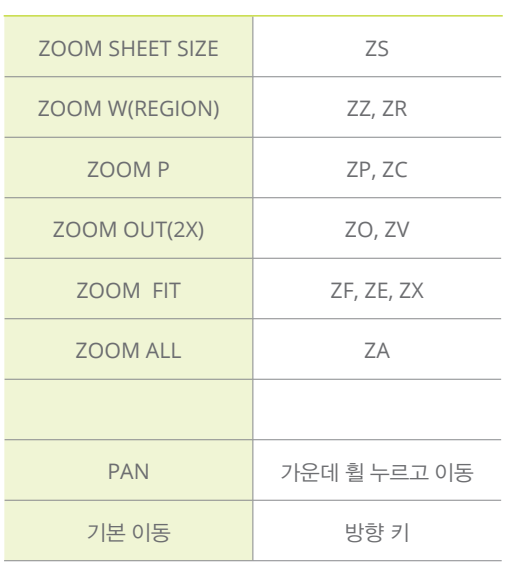

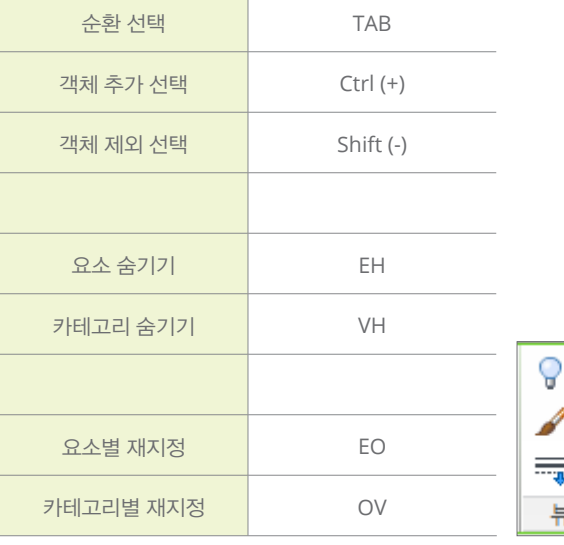

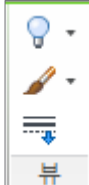

#### 3) OSNAP

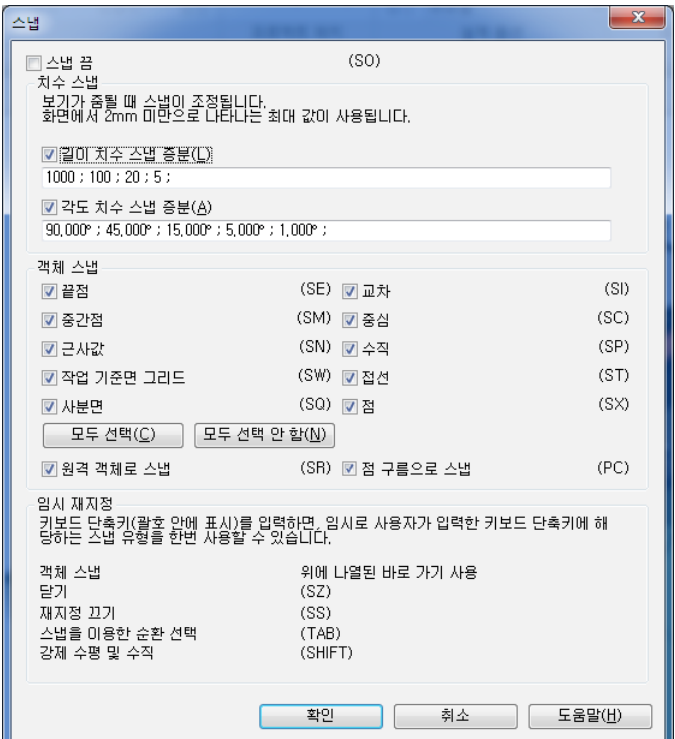

#### | 단축키 정보 – 공통2

뷰 조절 막대 / 그리기에서의 단축키 정보이다.

1:100 □□☆☆☆病?◇? ●

#### 1) 비주얼 스타일 / 태양설

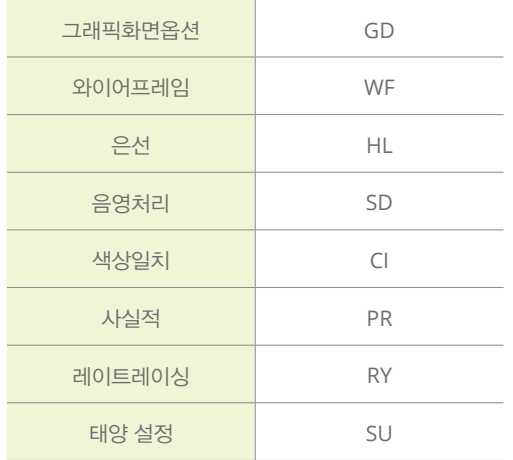

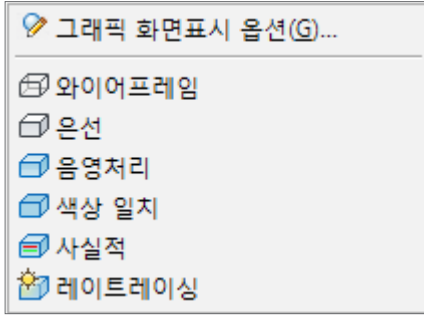

#### 2) 임시 숨기기/분리

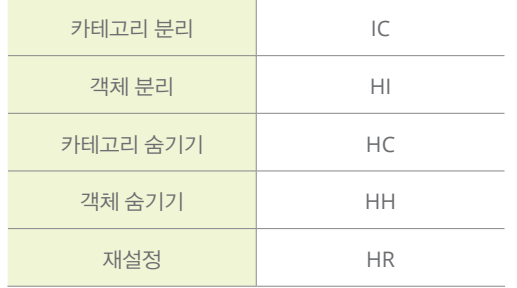

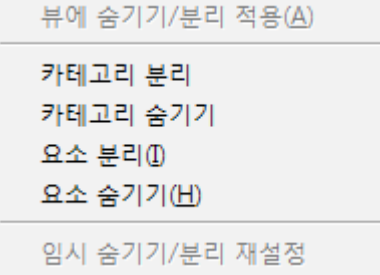

#### 3) 그리기 공통

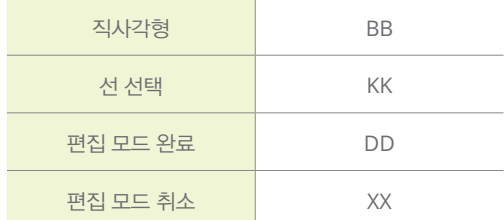

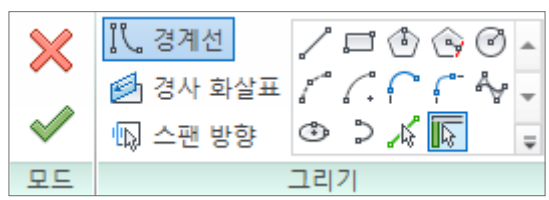

#### | 단축키 정보 – 건축 탭

< 건축 탭에서의 단축키 정보 >

 $\overline{1}$ 

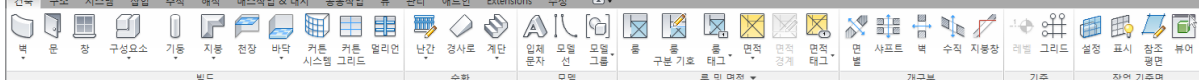

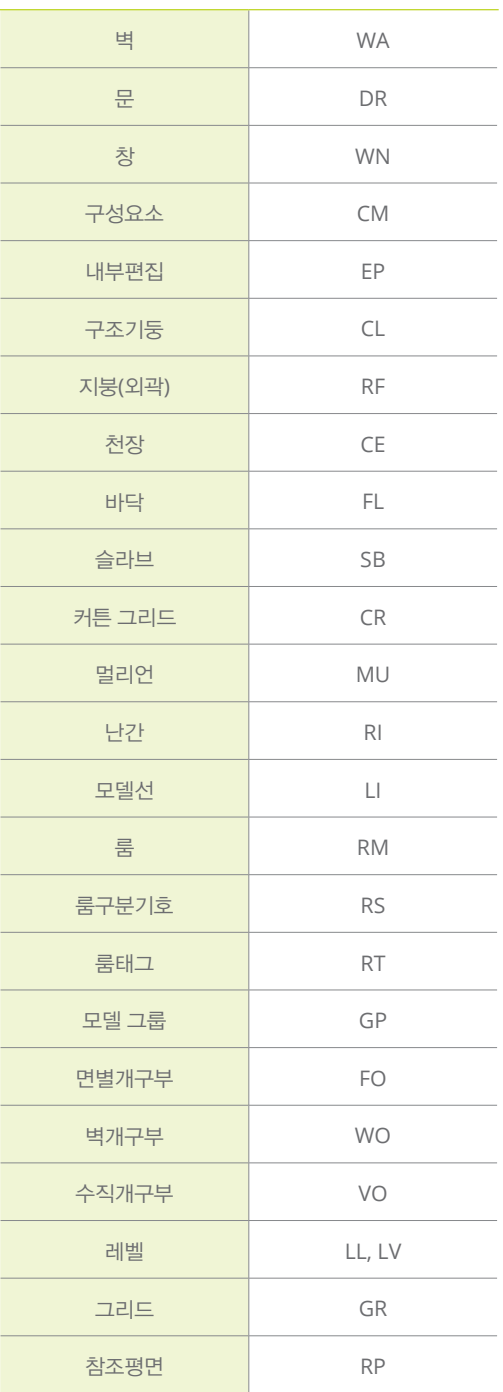

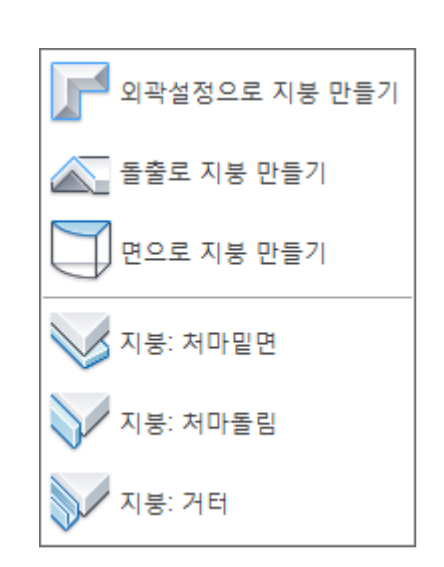

#### | 단축키 정보 – 구조 탭

#### < 구조 탭에서의 단축키 정보 >

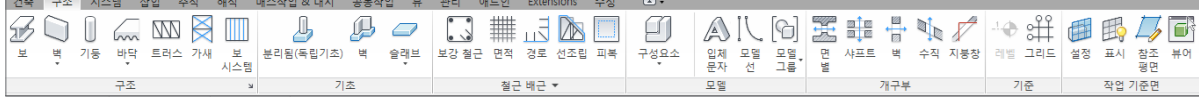

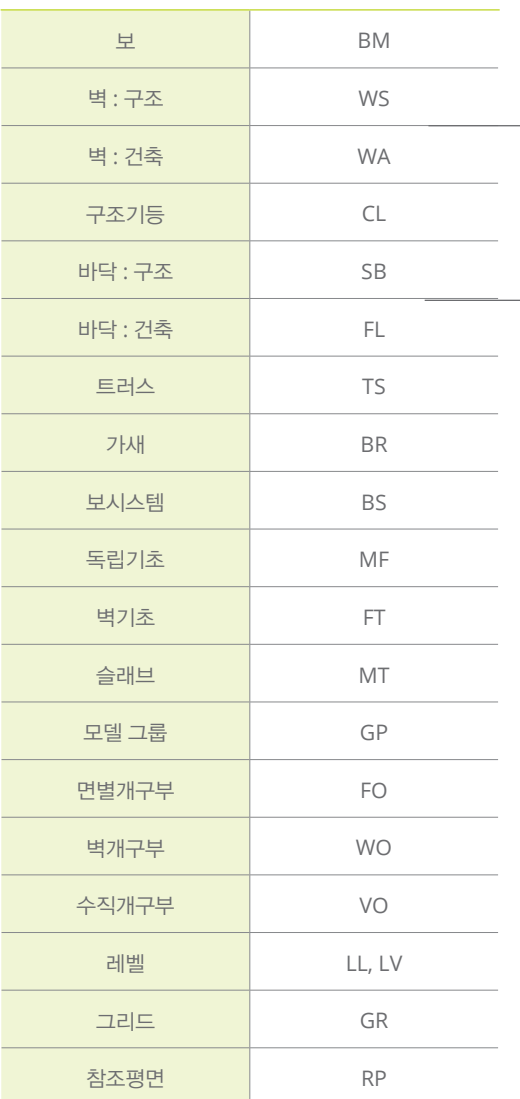

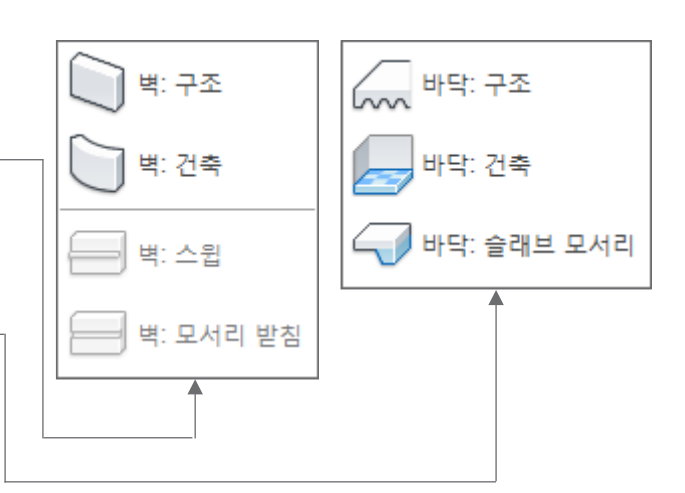

#### | 단축키 정보 – 시스템 탭

< 시스템 탭에서 단축키 정보 > 본 탭의 단축키는 레빗 기본값이다.

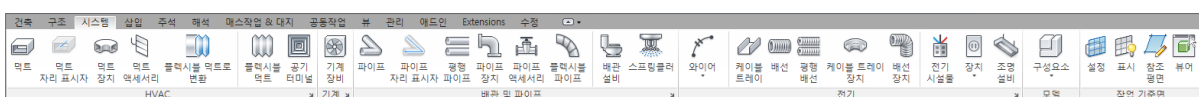

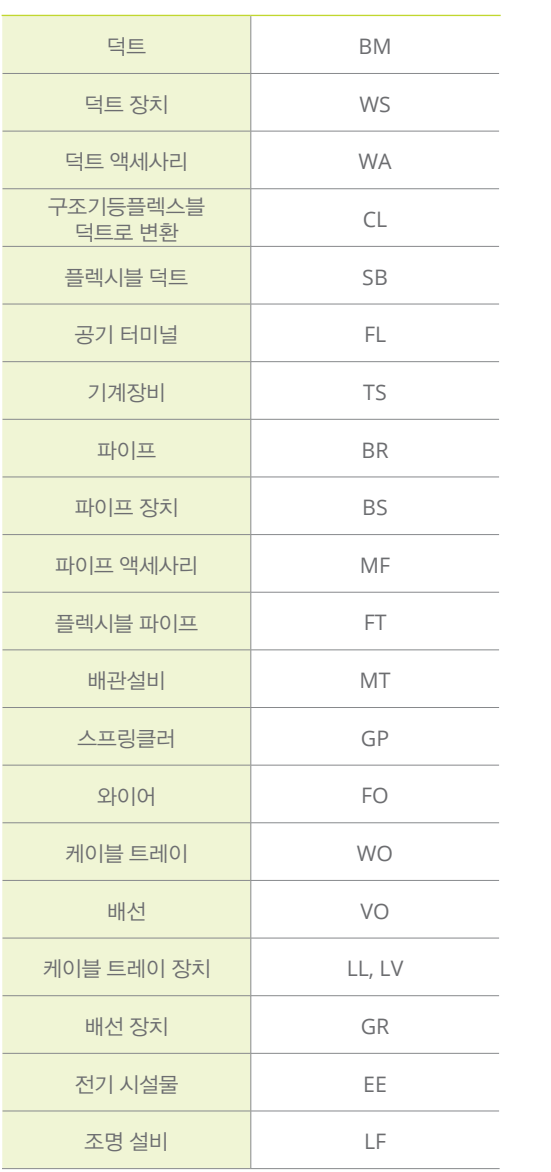

#### | 단축키 정보 – 삽입 탭

< 삽입 탭에서의 단축키 정보 >

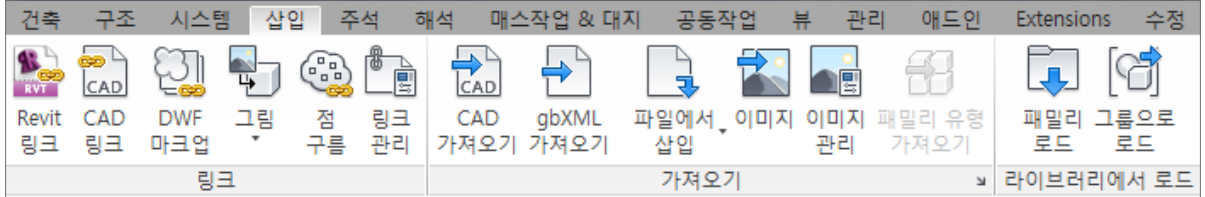

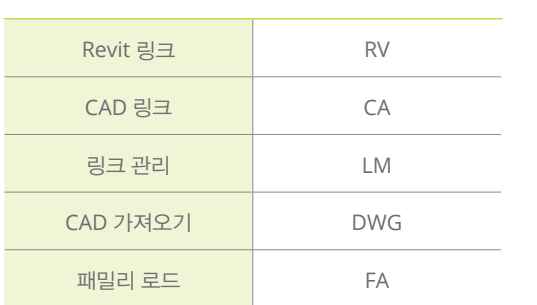

#### | 단축키 정보 – 주석 탭

< 주석 탭에서의 단축키 정보 >

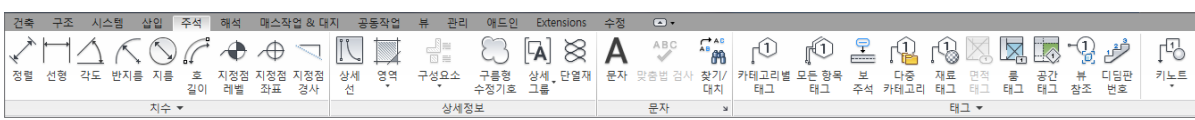

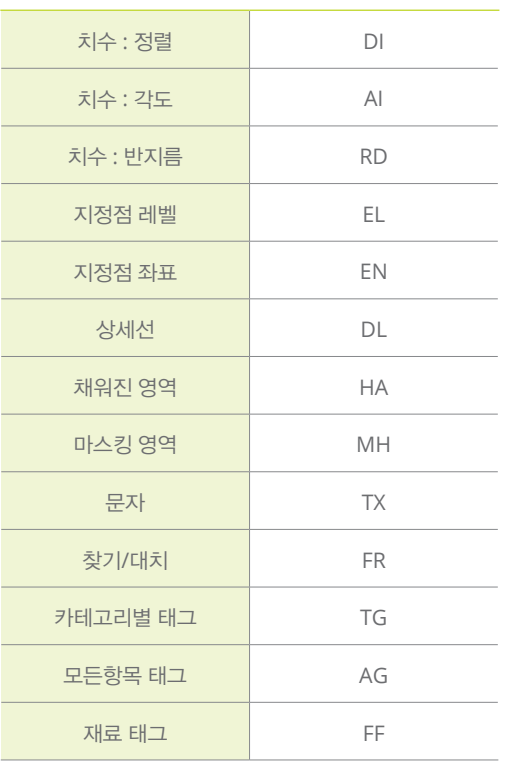

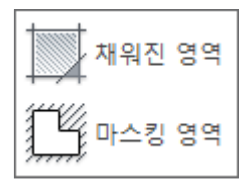

#### | 단축키 정보 – 해석 탭

< 해석 탭에서의 단축키 정보 > 본 탭의 단축키는 레빗 기본값이다.

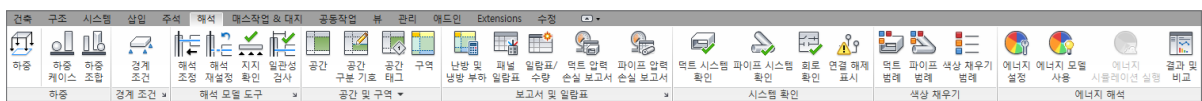

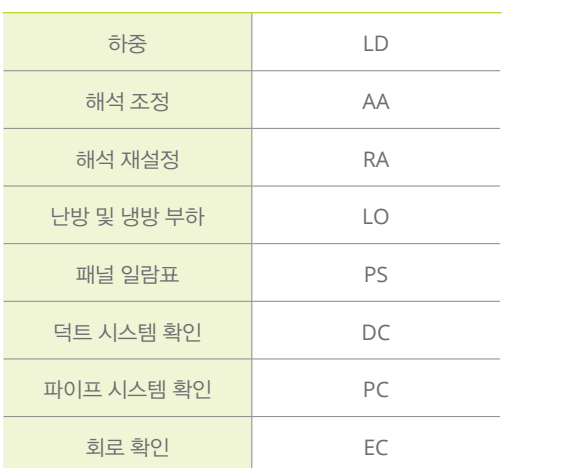

### | 단축키 정보 – 매스작업 & 대지 탭

< 매스작업 & 대지탭에서의 단축키 정보 >

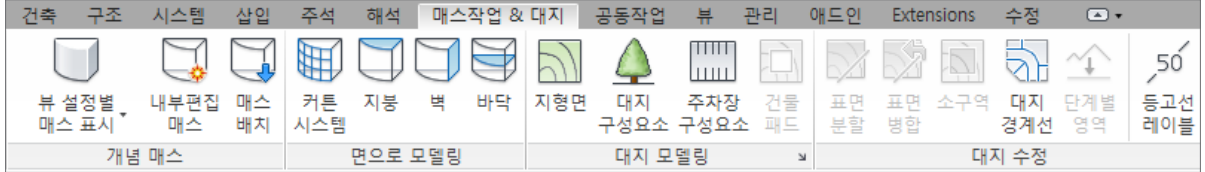

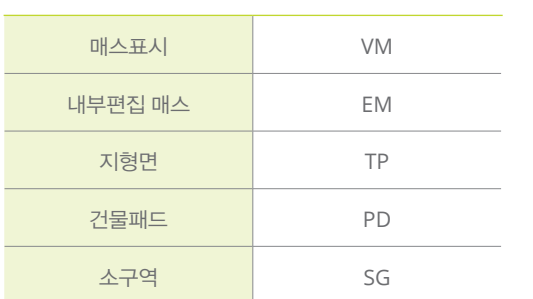

### | 단축키 정보 – 공동작업 탭

< 공동작업탭에서의 단축키 정보 >

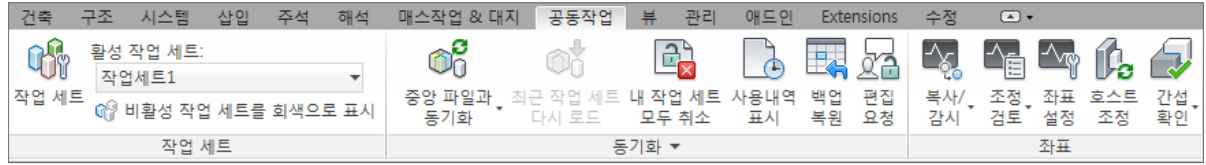

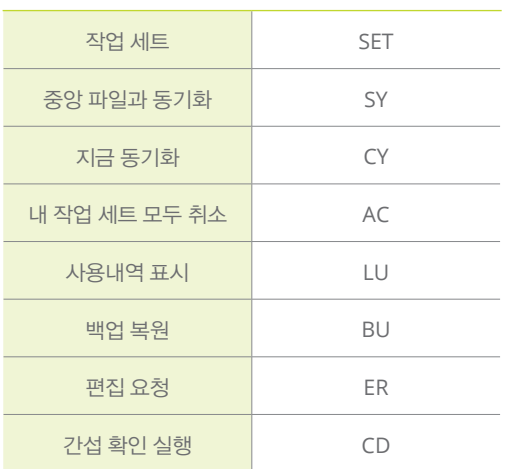

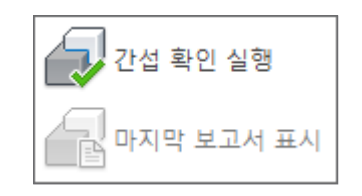

#### | 단축키 정보 – 뷰 탭

< 뷰탭에서의 단축키 정보 >

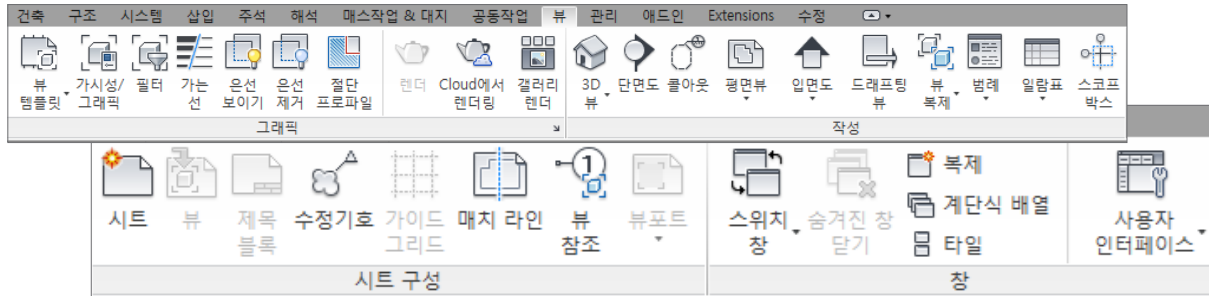

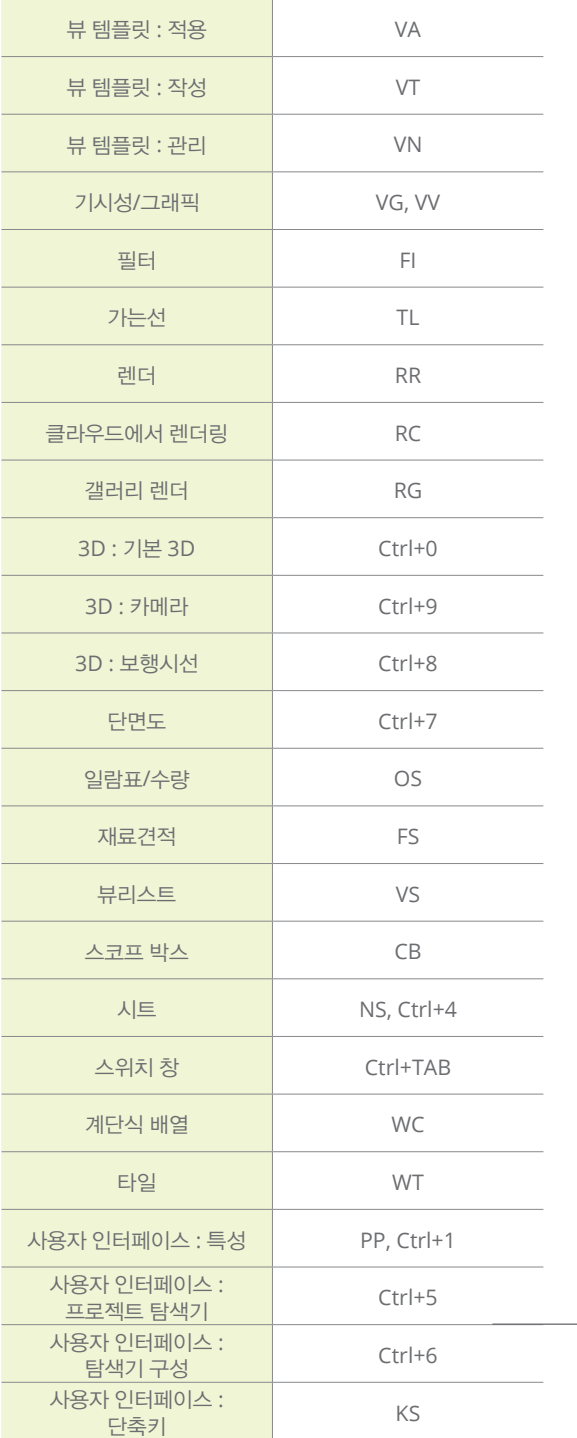

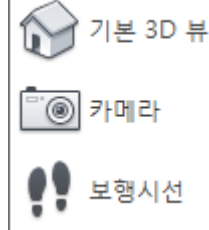

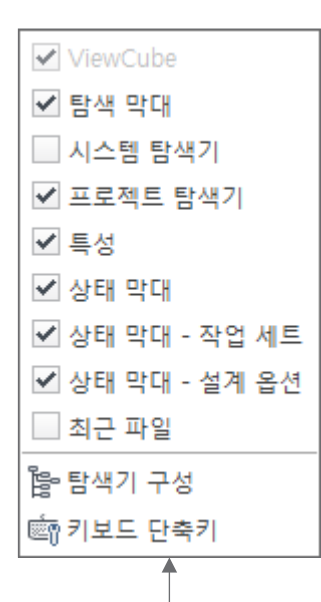

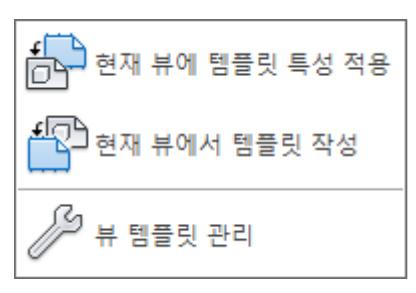

#### | 단축키 정보 – 관리 탭

< 관리탭에서의 단축키 정보 >

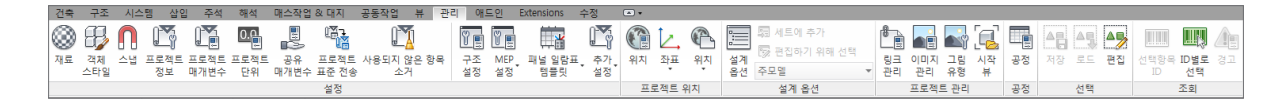

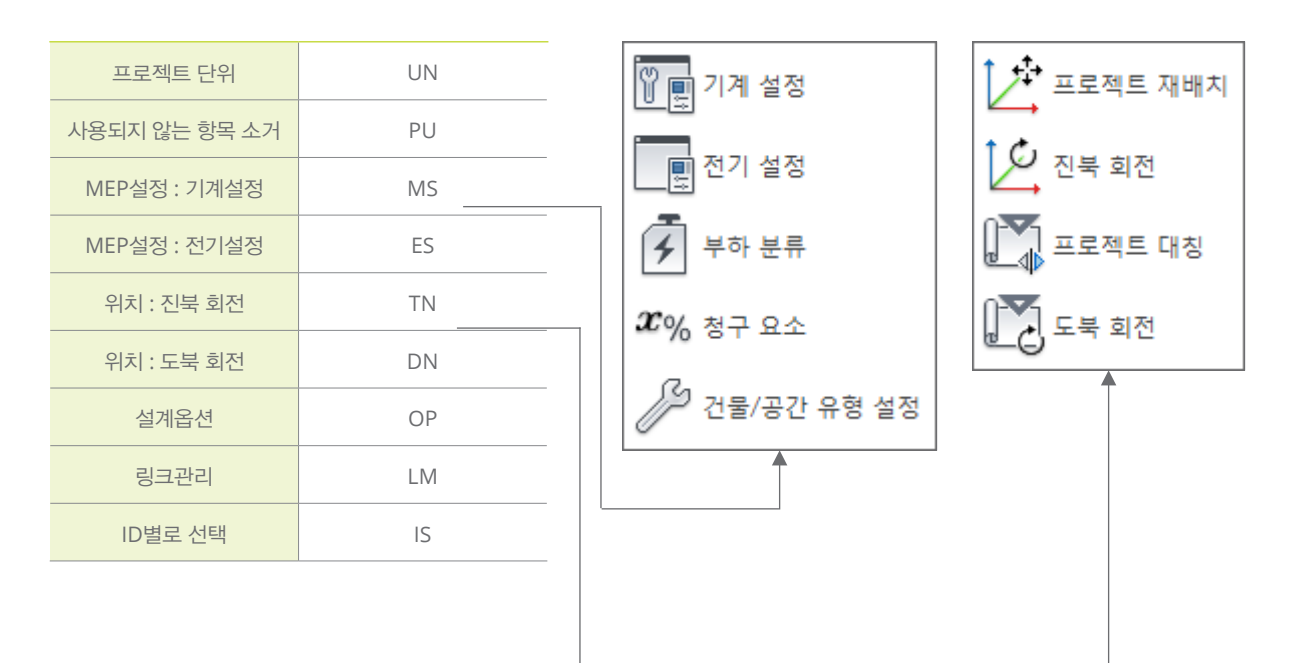

#### | 단축키 정보 – 수정 탭

< 수정탭에서의 단축키 정보 >

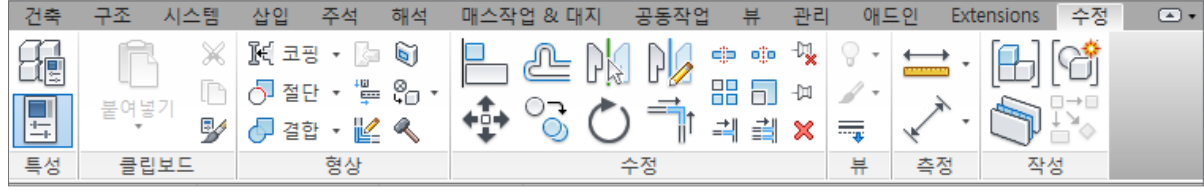

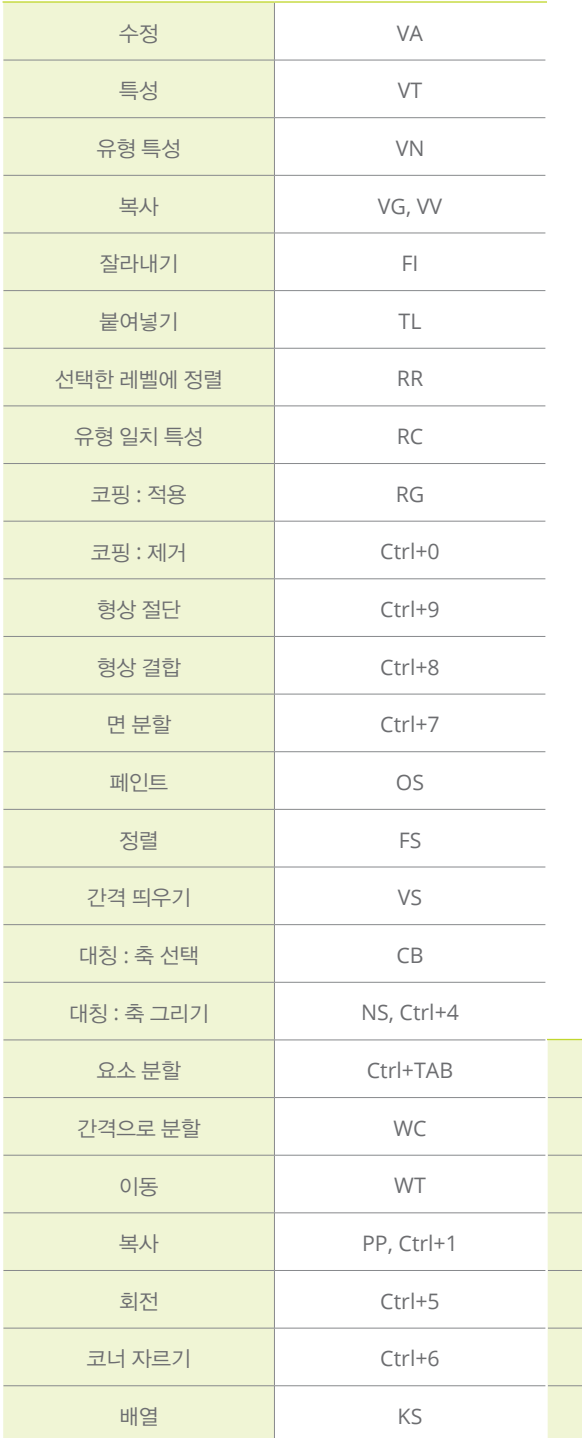

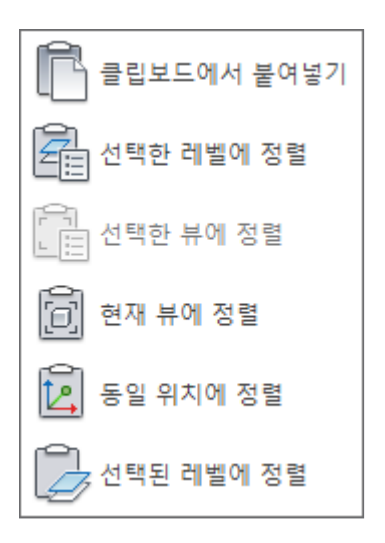

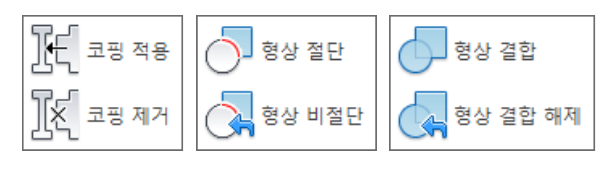

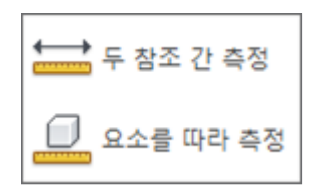

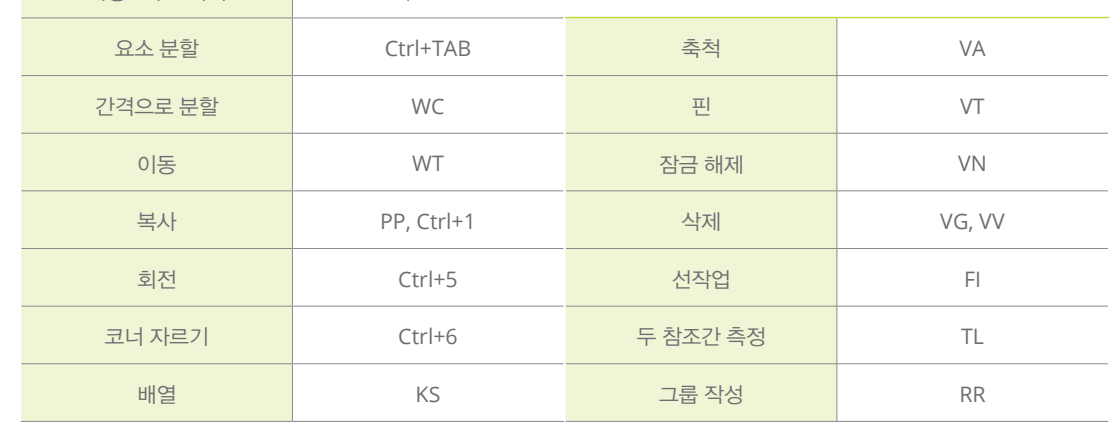